"大学生论文管理系统(PMLC)"使用步骤(学生上传) 特别说明:

新导入的学生账号需要学生登录进行激活后才能分配篇数,激活 时间为导入账号起 5 天内,请同学们及时登录系统!!! (首次 登录绑定手机号修改密码即为激活成功)

1. 登陆系统:

a. 打开浏览器, 输入网 (https://pmlc.cnki.net/user/Login.aspx)

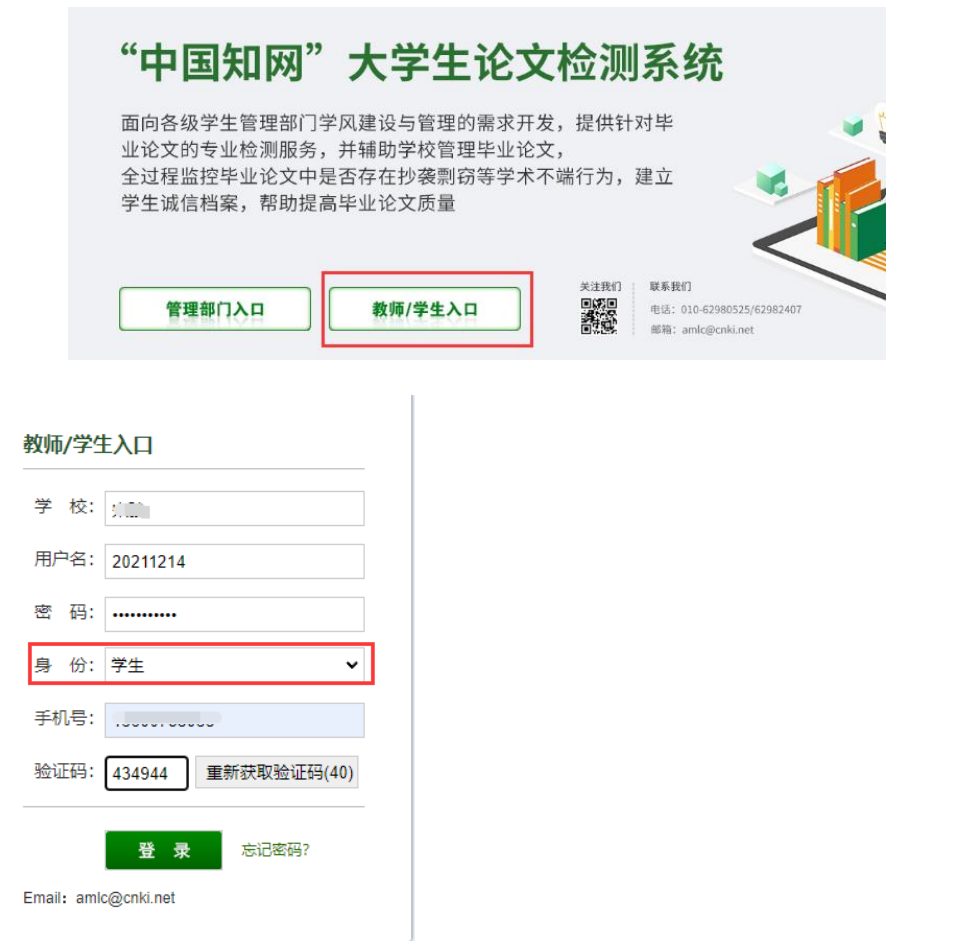

## 2. 提交论文:

如果学生账号没有上传过论文,登录系统后会进入到"提交新 论文页面"。也可以点击"提交新论文"按钮进入该页面;系 统会提示论文状态为"待提交",并显示提交次数。

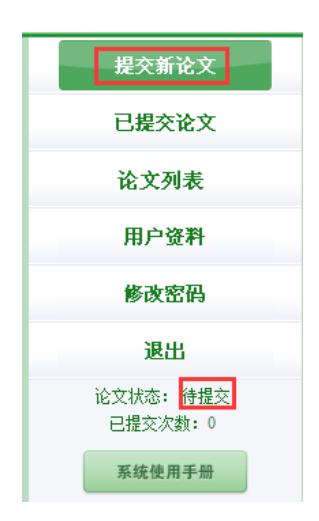

- a. 输入各项内容:篇名、关键词、创新点、中英文摘要,可以从您 的 word 文档里复制粘贴;
	- 指导教师:  $\mathbb{T} \rightarrow$  a 篇名: 关键词: 创新点: (若无此项内容,请填写"无") 中文摘要: (若无此项内容,请填写"无") 英文摘要: (若无此项内容,请填写"无") 注意: 请上传完整论文(包括篇名、关键词、创新点、中<mark>文摘要、英文摘要、参考文献等信息</mark>) 待检测论文: | 浏览 | 支持doc,docx,pdf,wps格式 提交  $\epsilon$
- b. 选择本地写好的完整论文,提交至系统检测即可.

## 3. 查看检测结果:

点击"已提交论文",在学校未设置截止时间的情况下,论文 提交即检测。在学校设置截止时间的情况下,在截止时间到期 前,可多次提交论文,截止时间到,自动检测上传的最新 1 篇, 过期则无法提交。

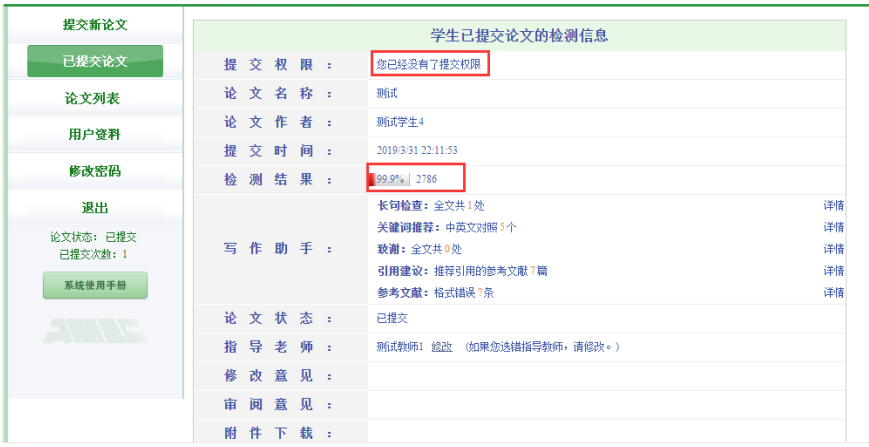

a. 学生每次只获得1次论文检测的机会。当提交权限处显示"您已 经没有了提交权限"时,只可查看已提交的文档。当提交权限处显 示"论文需要修改,请重新提交"时,又获得了1次论文检测机会。 请及时关注权限变化,及时按校、院、导师等的要求,提交修改后 的文档进行检测。

b.检测结果查看与管理员是否设置了检测截止时间有关,学生查看 自己上传论文的检测结果的权限由管理员设置,系统提供了四种查 看的权限,即不允许查看检测结果、仅可查看文字复制比、可查看 简洁报告单、可查看全文报告单。

## 4. 查看论文列表:

论文列表中,会展示学生上传的所有论文及提交次数情况,并可以 点击"两两比对"查看上传的多篇文献之间的重复情况。

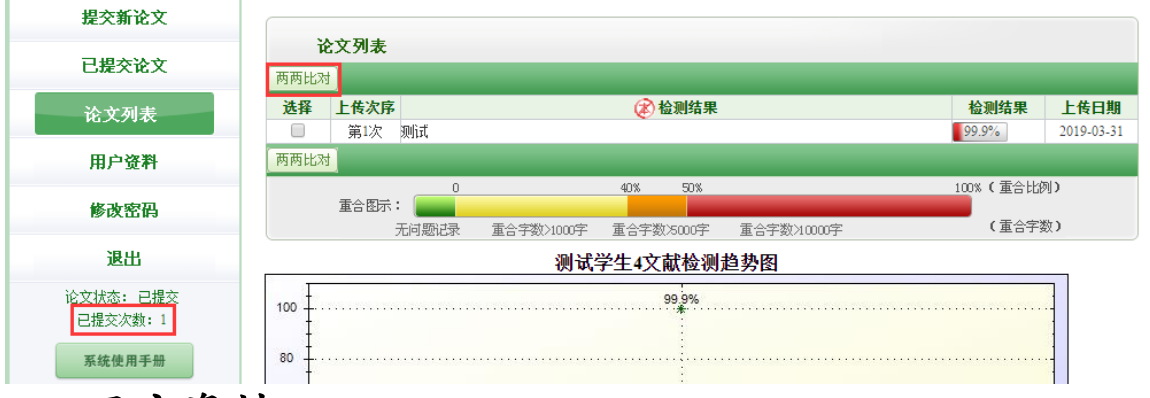

## 5. 用户资料:

登录用户信息如果不正确,学生可以联系老师进行修改。

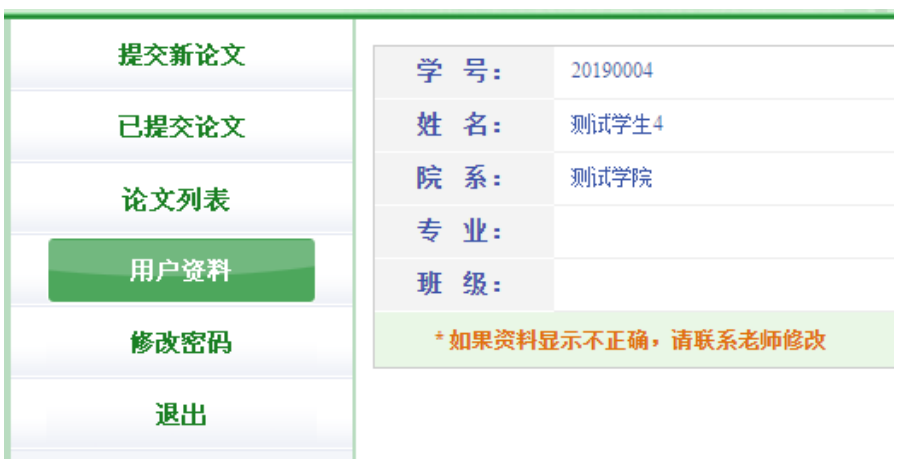

论文状态: 已提交 已提交次数: 1